# Producer22

# **Toon Boom Producer 22**

Procédure de mise à niveau

**TOON BOOM ANIMATION INC.**

4200 Saint-Laurent, Suite 1020 Montreal, Quebec, Canada H2W 2R2

**+1 514 278 8666** contact@toonboom.com **toonboom.com**

# Mentions légales

Toon Boom Animation Inc. 4200 Saint-Laurent, Suite 1020 Montréal, Québec, Canada H2W 2R2

Tél. : +1 514 278 8666 Télécopie : +1 514 278 2666

[toonboom.com](http://www.toonboom.com/)

#### Clause de non-responsabilité

Le contenu de ce document est la propriété de Toon Boom Animation Inc. et est protégé par des droits d'auteur. Toute reproduction, en tout ou en partie, est strictement interdite.

Le contenu de ce document est couvert par une garantie limitée particulière et par les exclusions et la limite de responsabilité prévues par le contrat de licence applicable, complétées par les conditions générales spéciales pour le format de fichier Adobe<sup>®</sup>Flash<sup>®</sup> File Format (SWF). Pour plus de détails, veuillez vous référer au contrat de licence et à ces conditions particulières.

Certaines icônes de ce document ont été fournies avec Font Awesome Free 5.6.1 par Font Awesome. Ces icônes sont fournies dans le cadre de la licence CC BY 4.0. Pour plus d'informations sur Font Awesome, rendezvous sur [https://fontawesome.com](https://fontawesome.com/). Pour plus d'informations sur la licence de Font Awesome Free, rendez-vous sur <https://fontawesome.com/license/free>.

Certaines icônes de ce document ont été fournies avec la police Glyphicons Halflings par Glyphicons. Pour plus d'informations sur Glyphicons, rendez-vous sur le site [https://www.glyphicons.com/.](https://www.glyphicons.com/)

#### Marques déposées

Toon Boom® est une marque déposée. Producer™ et le logo Toon Boom sont des marques déposées de Toon Boom Animation Inc. Toutes les autres marques déposées appartiennent à leurs propriétaires respectifs.

#### Date de publication

08-11-2022

Droit d'auteur © 2022 Toon Boom Animation Inc., une entreprise Corus Entertainment Inc. Inc. Tous droits réservés.

# <span id="page-2-0"></span>**Sommaire**

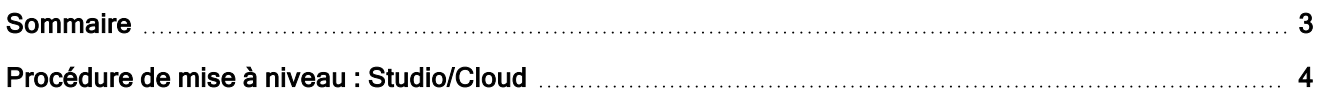

# <span id="page-3-0"></span>Procédure de mise à niveau : Studio/Cloud

# Configuration préalable pour la version Studio

- Si vous utilisez Virtual Box, veuillez vous assurer que vous utilisez la dernière version : https://www.virtualbox.org/
- <sup>l</sup> Pour obtenir un lien de téléchargement de la dernière version de Producer, veuillez contacter support@toonboom.com.
- Si vous utilisez une autre plateforme que Virtual Box, veuillez contacter l'équipe de support technique pour obtenir le fichier de téléchargement correspondant à votre plateforme de virtualisation.
- Configurer un accès à distance sécurisé (Teamviewer).
- Si vos actifs sont hébergés en dehors de la machine virtuelle, assurez-vous que le dossier des actifs est accessible pendant la mise à jour (producer\_shared).
- Si un certificat SSL est utilisé, vérifier sa validité afin de poursuivre une communication sécurisée.

# Étapes à suivre après la mise à jour

#### Pour tous les utilisateurs

- Si vous êtes déjà connecté à Producer, déconnectez-vous et reconnectez-vous.
- Un rafraîchissement complet de Producer dans votre navigateur est recommandé :
	- Windows: Appuyez sur Ctrl + F5 sur votre clavier.
	- $\bullet$  macOS: Appuyez sur Cmd + Maj + R sur votre clavier.
- <sup>l</sup> Dans la barre d'outils, cliquez sur l'icône utilisateur et sélectionnez « Téléchargements et Ressources » pour télécharger et remplacer les scripts Harmony.
	- Extraire les scripts Harmony : TB\_Producer\_Snapshot (.zip)
	- [Remplacer](#page-3-1) les scripts Harmony (Voir Remplacer les scripts Harmony)

#### Pour les administrateurs/utilisateurs avancés

- <sup>l</sup> Dans la barre d'outils, cliquez sur l'icône utilisateur et sélectionnez « Téléchargements et Ressources » pour télécharger et remplacer votre version de Producer Link.
	- Avant d'installer la nouvelle version de Producer Link, déconnectez-vous et désinstallez la version précédente.

### <span id="page-3-1"></span>Remplacer les scripts Harmony

- <sup>l</sup> Dans la barre d'outils, cliquez sur l'icône utilisateur et sélectionnez « Téléchargements et Ressources » pour télécharger et remplacer les scripts Harmony.
- La boîte de dialogue apparaît.
- Cliquez sur "TB\_Producer\_Snapshot (.zip)"
- Si le téléchargement échoue, faites un clic droit et sélectionnez « Open in a new tab »(Ouvrir dans un nouvel onglet).
- Une fois téléchargé, vous devrez extraire le fichier .zip, copier tous les fichiers qu'il contient et les coller à l'emplacement indiqué ci-dessous afin de remplacer vos anciens fichiers script.
- Lorsque vous utilisez Harmony Standalone, les scripts utilisateur sont stockés à l'emplacement suivant :
	- Windows: : C:\Users\[username]\AppData\Roaming\Toon Boom Animation\Toon Boom Harmony Premium\[harmony version]-scripts :
	- <sup>l</sup> macOS: /Users/[username]/Library/Preferences/Toon Boom Animation/Toon Boom Harmony Premium/[harmony version]-scripts
- Lorsque vous utilisez Harmony Server, les scripts utilisateur sont stockés à l'emplacement suivant :
	- Utilisateur : /USA\_DB/users/[username]/Harmony Premium/[harmony version]-scripts
	- Job : /USA\_DB/jobs/[job\_name]
	- Environnement : /USA\_DB/environments/[environment name]
	- Mondiale : /USA\_DB/scripts
		- Remplacez les anciens fichiers de script.
		- Configurez les boutons de la barre d'outils Harmony pour utiliser les scripts mis à jour.
		- <sup>l</sup> Il est recommandé de se déconnecter de la fenêtre de dialogue du script Harmonyet de se reconnecter afin d'éviter toute erreur.